# Microsoft® Hyper-V™ für Dell™ PowerEdge™-Systeme Wichtige Informationen

www.dell.com | support.dell.com

## Anmerkungen und Vorsichtshinweise

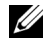

**ZZ ANMERKUNG:** Eine ANMERKUNG macht auf wichtige Informationen aufmerksam, mit denen Sie das System besser einsetzen können.

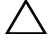

VORSICHTSHINWEIS: Durch VORSICHTSHINWEISE werden Sie auf potenzielle Gefahrenquellen hingewiesen, die Hardwareschäden oder Datenverlust zur Folge haben könnten, wenn die Anweisungen nicht befolgt werden.

März 2009 Rev. A02

<sup>—&</sup>lt;br>Irrtümer und technische Än<br>© 2008-2009 Dell Inc. Alle R<br>Eine Vervielfältigung oder Wi Irrtümer und technische Änderungen vorbehalten. © 2008-2009 Dell Inc. Alle Rechte vorbehalten.

Eine Vervielfältigung oder Wiedergabe dieser Materialien in jeglicher Weise ohne vorherige schriftliche Genehmigung von Dell Inc. ist strengstens untersagt.

In diesem Text verwendete Marken: Dell, das DELL Logo und PowerEdge sind Marken von Dell Inc.; Hyper-V, Microsoft, Windows, Windows Vista und Windows Server sind Marken oder eingetragene Marken von Microsoft Corporation in den USA und/oder anderen Ländern; Intel ist eine eingetragene Marke von Intel Corporation in den USA und/oder anderen Ländern. AMD ist eine Marke von Advanced Micro Devices, Inc.; NetXtreme II und Broadcom sind Marken oder eingetragene Marken von Broadcom Corporation.

Alle anderen in dieser Dokumentation genannten Marken und Handelsbezeichnungen sind Eigentum der jeweiligen Hersteller und Firmen. Dell Inc. erhebt keinen Anspruch auf Besitzrechte an Marken und Handelsbezeichnungen mit Ausnahme der eigenen.

# Inhalt

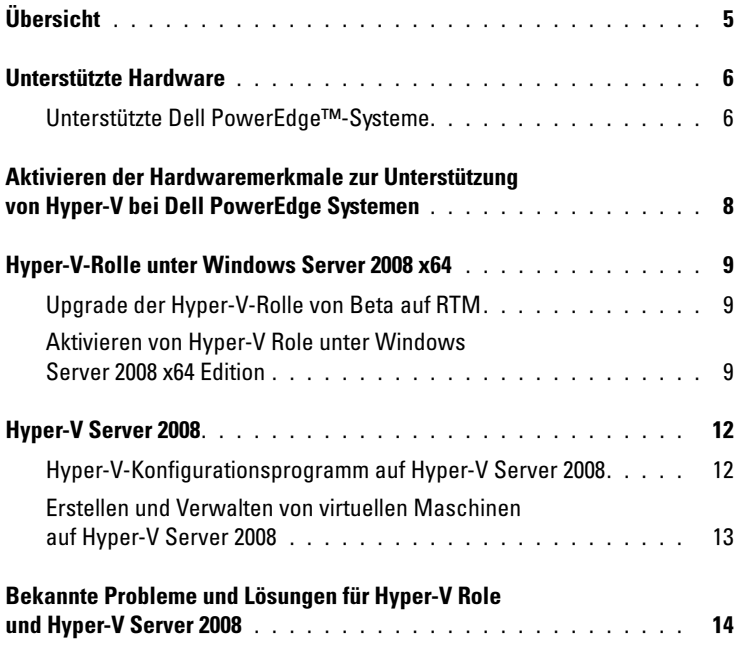

#### Inhalt

# <span id="page-4-0"></span>Übersicht

Dieses Dokument enthält Informationen zu den folgenden Themen:

- Liste der Dell™-Systeme mit Unterstützung für Hyper-V™
- Voraussetzungen für das Konfigurieren von Hyper-V auf Dell Systemen
- Anleitung zum Upgrade von Hyper-V Role von Beta auf RTM
- Anleitung zum Aktivieren der Hyper-V-Rolle unter Microsoft<sup>®</sup> Windows Server® 2008 x64
- Hyper-V-Konfigurationsprogramm auf Hyper-V Server 2008
- Anleitung zum Erstellen und Verwalten von virtuellen Maschinen auf Hyper-V Server 2008
- Bekannte Probleme und Lösungen für Hyper-V Role und Hyper-V Server 2008

Microsoft Hyper-V ist eine auf Hypervisor basierende Virtualisierungstechnologie für x64-Systeme. Microsoft ermöglicht zwei Arten von Virtualisierungen:

- Als Hyper-V Role.
- Als eigenständiges Betriebssystem Hyper-V Server 2008.

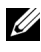

ANMERKUNG: Dell bietet werkseitig keine Installationen der Windows Server 2008 x64 Editions ohne Hyper-V an.

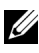

**ANMERKUNG:** Die Hyper-V Role steht für das x86-basierte Windows Server 2008-Betriebssystem nicht zur Verfügung.

# <span id="page-5-0"></span>Unterstützte Hardware

In diesem Abschnitt sind die Hardwareanforderungen von Dell für die Unterstützung von Microsoft Hyper-V-basierten Produkten beschrieben.

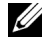

**ANMERKUNG:** Aktuelle Informationen zur unterstützten Hardware für Hyper-V finden Sie auf der Dell Website unter dell.com/microsoft/virtualization.

#### <span id="page-5-1"></span>Unterstützte Dell PowerEdge™-Systeme

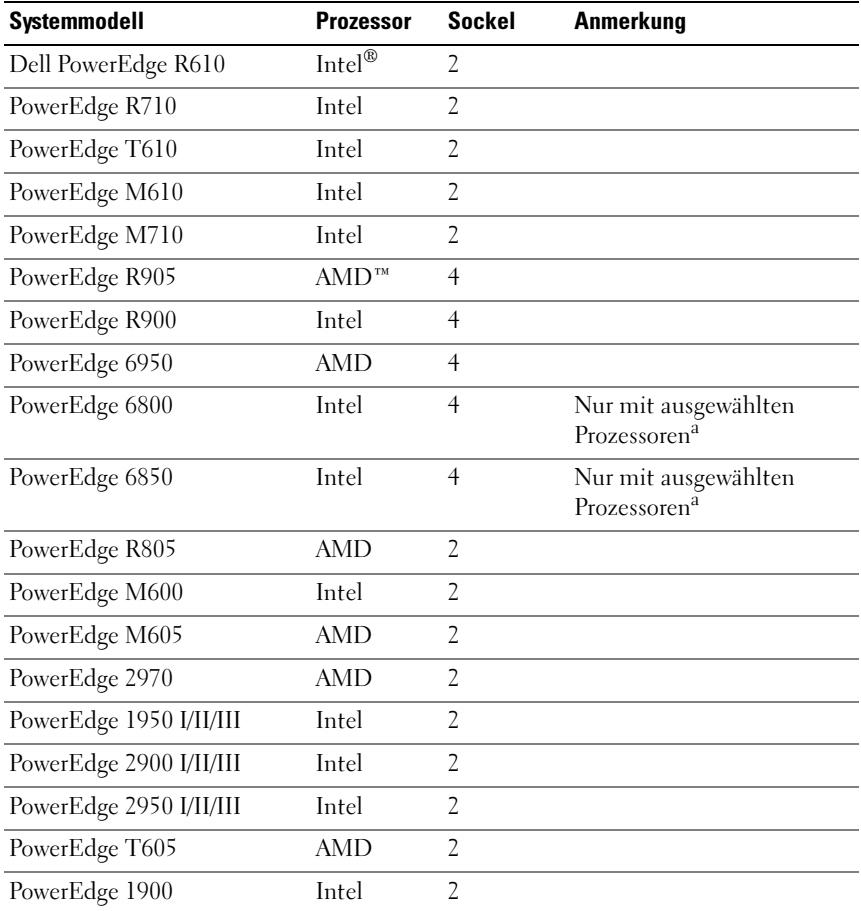

#### Tabelle 1-1. Tabelle der unterstützten Dell Systeme

| Systemmodell     | <b>Prozessor</b> | <b>Sockel</b> | Anmerkung    |
|------------------|------------------|---------------|--------------|
| PowerEdge 1955   | Intel            | 2             |              |
| PowerEdge SC1435 | AMD              | 2             |              |
| PowerEdge R300   | Intel            | 1             | Nur mit Xeon |
| PowerEdge T300   | Intel            | 1             | Nur mit Xeon |
| PowerEdge R200   | Intel            | 1             | Nur mit Xeon |
| PowerEdge T105   | AMD              | 1             |              |
| PowerEdge T100   | Intel            | 1             | Nur mit Xeon |
| PowerEdge 1430   | Intel            | 1             | Nur mit Xeon |
| PowerEdge 840    | Intel            | 1             | Nur mit Xeon |
| PowerEdge 860    | Intel            | 1             | Nur mit Xeon |
| PowerEdge SC440  | Intel            |               | Nur mit Xeon |

Tabelle 1-1. Tabelle der unterstützten Dell Systeme (fortgesetzt)

a Hyper-V wird von PowerEdge 6800 und PowerEdge 6850 Systemen mit Intel Prozessoren unterstützt, die die Prozessorkennung F48 aufweisen. Die Prozessorkennung wird unter System BIOS Setup→ CPU Information angezeigt. Drücken Sie während des Systemstarts auf <F2>, um das BIOS-Setup des Systems aufzurufen.

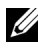

**ZANMERKUNG:** Laden Sie die aktuellste BIOS-Version von der Dell Support-Website unter support.dell.com herunter.

### <span id="page-7-0"></span>Aktivieren der Hardwaremerkmale zur Unterstützung von Hyper-V bei Dell PowerEdge Systemen

Zum Konfigurieren von Hyper-V sind die folgenden Prozessormerkmale erforderlich:

- Kompatibilität mit Extended Memory 64 Technology (EM64T)
- Support für DEP-Technologie (Data Execution Prevention = Datenausführungsverhinderung)

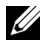

ANMERKUNG: DEP ist bei allen Dell Systemen standardmäßig aktiviert.

• Unterstützung für hardwaregestützte Virtualisierung (Intel VT oder AMD-V) durch die Prozessoren

**ANMERKUNG:** Die hardwaregestützte Virtualisierung ist beim PowerEdge T105 standardmäßig aktiviert. Für andere PowerEdge-Systeme können Sie die hardwaregestützte Virtualisierung unter System BIOS→Processor Information aktivieren.

So aktivieren Sie die hardwaregestützte Virtualisierung:

- 1 Drücken Sie während des Einschaltselbsttests (POST ) die Taste <F2>, um das BIOS-Setup aufzurufen.
- 2 Navigieren Sie zum Abschnitt CPU Information (Prozessorinformationen).
- 3 Drücken Sie die <Eingabetaste>, und navigieren Sie zu Virtualization Technology (Virtualisierungstechnologie).
- 4 Wählen Sie mithilfe der Pfeiltasten nach links/rechts die Option Enabled (Aktiviert).
- 5 Speichern Sie Ihre Auswahl, und beenden Sie das BIOS-Setup.

# <span id="page-8-0"></span>Hyper-V-Rolle unter Windows Server 2008 x64

#### <span id="page-8-1"></span>Upgrade der Hyper-V-Rolle von Beta auf RTM

Wenn Ihr System unter Windows Server 2008 x64 Edition läuft, müssen Sie ein Upgrade von der Version Hyper-V Beta auf Hyper-V RTM durchführen.

Weitere Informationen über die Aktualisierung auf Hyper-V RTM finden Sie im Artikel 950050 auf der Hilfe- und Support-Website von Microsoft unter support.microsoft.com\kb.

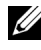

**ZANMERKUNG:** Die Version Hyper-V Beta wird von Dell nicht weiter unterstützt. Hinweise zum Durchführen eines Upgrades von Hyper-V Beta auf Hyper-V RTM finden Sie auf der Virtualization and Server Consolidation-Website unter microsoft.com/hyper-v.

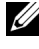

**ANMERKUNG:** Der Upgrade von Hyper-V Beta auf Hyper-V RTM bezieht sich auf Hyper-V Role, aber nicht auf Hyper-V Server 2008.

#### <span id="page-8-2"></span>Aktivieren von Hyper-V Role unter Windows Server 2008 x64 Edition

So installieren Sie Hyper-V Role auf einer vollständigen Installation von Windows Server 2008 x64 Edition:

- 1 Stellen Sie sicher, dass die erforderlichen Hardwaremerkmale im System-BIOS aktiviert sind.
- 2 Melden Sie sich bei dem Windows Server 2008 x64 Edition Betriebssystem mit einem Benutzerkonto mit Administratorrechten an.
- 3 Wählen Sie Start→ Administrative Tools→ Server Manager, um den Server Manager zu starten.
- 4 Klicken Sie auf Add Roles (Rollen hinzufügen), um den Add Roles Wizard (Assistent zum Hinzufügen von Rollen) zu starten.
- 5 Wählen Sie Hyper-V, wie in [Abbildung 1-1](#page-9-0) gezeigt, und klicken Sie auf Next (Weiter).

Die Seite Create Virtual Networks (Virtuelle Netzwerke erstellen) wird angezeigt.

#### <span id="page-9-0"></span>Abbildung 1-1. Seite zur Auswahl der Hyper-V-Rolle

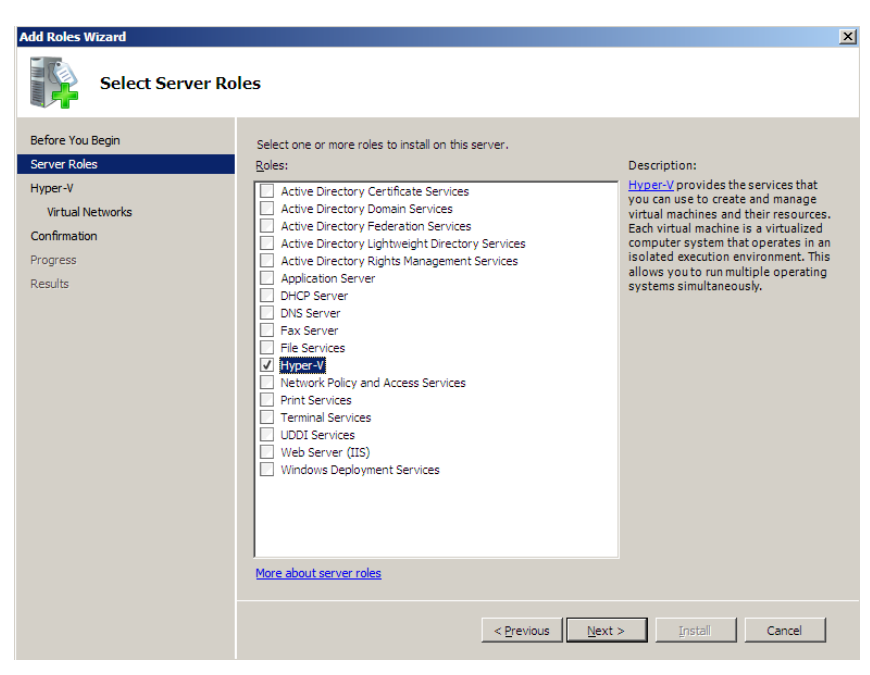

- 6 Wählen Sie eines der Netzwerkadapter, wie in [Abbildung 1-2](#page-10-0) gezeigt, und klicken Sie auf Next (Weiter).
	- ANMERKUNG: Der Hyper-V-Rollen-Assistent lässt Sie mit der Konfiguration der Hyper-V-Rolle fortfahren, ohne dass Sie ein virtuelles Netzwerk erstellen müssen. Das virtuelle Netzwerk kann später über den Virtual Network Manager der Hyper-V Manager Console hinzugefügt werden.

Damit virtuelle Rechner über das externe Netzwerk kommunizieren können, müssen Sie mindestens ein virtuelles Netzwerk einrichten, das an einen physischen Netzwerkadapter im System gekoppelt ist. Um virtuelle Netzwerke einzurichten, zu ändern oder zu löschen, können Sie den Virtual Network Manager verwenden, der über die Hyper-V Manager Console zugänglich ist.

**ZZ ANMERKUNG:** Um die unterbrechungsfreie Hostserverwerwaltung zu erleichtern, wird empfohlen, mindestens einen physischen Netzwerkadapter zu reservieren, dem kein virtuelles Netzwerk zugewiesen ist.

#### <span id="page-10-0"></span>Abbildung 1-2. Seite für das Einrichten virtueller Netzwerke

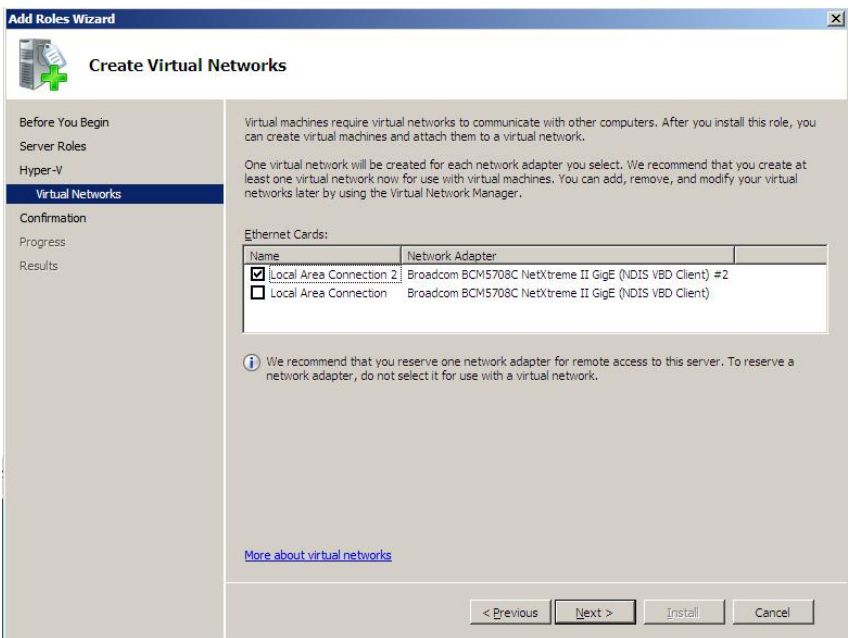

- 7 Befolgen Sie die Bildschirmanweisungen, um die Installation abzuschließen.
- 8 Starten Sie das System neu, wenn Sie dazu aufgefordert werden.

Die Installation der Hyper-V Role ist abgeschlossen.

Die virtuelle Umgebung auf diesem System kann – entweder lokal oder über Netzwerk – mit einer Hyper-V Manager-MMC (Microsoft Management Console) verwaltet werden.

So installieren Sie die Hyper-V-Rolle bei einer Server Core-Installation von Windows Server 2008 x64 Editions:

- 1 Stellen Sie sicher, dass die erforderlichen Hardwaremerkmale im System-BIOS aktiviert sind.
- 2 Melden Sie sich bei dem Windows Server 2008 x64 Server Core Edition-Betriebssystem mit einem Benutzerkonto mit Administratorrechten an.
- 3 Geben Sie in der Befehlsaufforderung den folgenden Befehl ein: start /w ocsetup Microsoft-Hyper-V
- 4 Starten Sie das System neu, wenn Sie dazu aufgefordert werden. Die Installation der Hyper-V-Rolle ist nun abgeschlossen.

Die Hyper-V-Rolle unter dem Server Core-Betriebssystem kann mit einer Hyper-V-Manager-Konsole über Netzwerk verwaltet werden.

# <span id="page-11-0"></span>Hyper-V Server 2008

Hyper-V Server 2008 ist eine auf Hypervisor basierende Server-Virtualisierungstechnologie, mit der sich Virtualisierung als Rolle ausführen lässt. Es ist ein eigenständiges Betriebssystem und basiert auf dem Windows® 2008 x64 Standard Server-Core mit Hyper-V als Rolle.

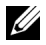

**ANMERKUNG:** Anweisungen für die Installation von Hyper-V Server 2008 auf dem Dell PowerEdge-Server erhalten Sie unter *Installing Microsoft Hyper-V*™ Server 2008 Using the Operating System Media (Installieren von Microsoft Hyper-V™ Server 2008 mit dem Betriebssystem-Medium) und *Installing Microsoft Hyper-V* Server 2008 Using the Dell™ Systems Management Tools and Documentation Media (Installieren von Microsoft Hyper-V Server 2008 mit dem Dell™ Systems Management Tools and Documentation-Medium) auf der Dell Support-Site unter support.dell.com.

Weitere Informationen über Hyper-V Server 2008 finden Sie auf der Microsoft-Website unter microsoft.com/servers/hyper-v-server/default.mspx.

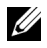

**ZANMERKUNG:** Alle Server mit Unterstützung für Hyper-V Role auf Windows Server 2008 x64 unterstützen auch Hyper-V Server 2008.

#### <span id="page-11-1"></span>Hyper-V-Konfigurationsprogramm auf Hyper-V Server 2008

Mit dem Hyper-V Konfigurationsprogramm (HVConfig.cmd) können Administratoren die Server über eine menügesteuerte Benutzeroberfläche konfigurieren.

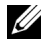

**ZZI ANMERKUNG:** Das Hyper-V Konfigurationsprogramm wird bei der Anmeldung standardmäßig automatisch gestartet. Sie können das Programm auch manuell aufrufen, indem Sie den Befehl hvconfig an der Eingabeaufforderung ausführen. Folgendes sind die Funktionen der einzelnen Menüeinträge:

- Domain/Workgroup (Domäne/Arbeitsgruppe): Beitreten/Trennen von einer Domäne oder Arbeitsgruppe
- Computer Name (Computername): Ändert den Computernamen
- Network Settings (Netzwerkeinstellungen):
	- Setzt die IP-Adresse auf Fest oder Dynamisch (DHCP)
	- Konfiguriert oder löscht die DNS-Servereinstellungen
- Add Local Administrator (Lokalen Administrator hinzufügen): Hinzufügen eines bestehenden Benutzers zur Gruppe der lokalen Administratoren
- Windows Update Settings (Windows-Update-Einstellungen): Einstellung auf Manuell oder Automatisch
- Download and Install Updates (Updates herunterladen und installieren): Manuelles Herunterladen von Windows-Updates
- Remote Desktop (Remote-Desktop): Aktiviert oder deaktiviert das System für den Fernzugriff

#### <span id="page-12-0"></span>Erstellen und Verwalten von virtuellen Maschinen auf Hyper-V Server 2008

Zum Erstellen und Verwalten von virtuellen Maschinen auf Hyper-V Server 2008 wird eine Remote-Konsole vom Typ Hyper-V Manager oder Virtual Machine Manager 2008 verwendet. Weitere Informationen über das Erstellen und Verwalten von virtuellen Maschinen auf Hyper-V Server 2008 erhalten Sie auf der Microsoft-Website unter microsoft.com/servers/hyper-vserver/default.mspx

## <span id="page-13-0"></span>Bekannte Probleme und Lösungen für Hyper-V Role und Hyper-V Server 2008

#### Auf einem unterstützten Dell Server können keine virtuellen Hyper-V-Rechner eingerichtet werden

Eine der Voraussetzungen für die Installation von Hyper-V ist die hardwaregestützte Virtualisierung. Der Hyper-V-Rollenkonfigurationsassistent ermöglicht Ihnen, die Hyper-V-Rolle sogar dann zu installieren, wenn die hardwaregestützte Virtualisierungsfunktion (Intel-VT oder AMD-V) im System-BIOS deaktiviert ist. Wenn Sie versuchen, einen virtuellen Rechner einzurichten oder zu starten, erhalten Sie unter Umständen die Fehlermeldung: Virtual machine failed to initialize (Virtueller Rechner konnte nicht initialisiert werden.

Um dieses Problem zu umgehen, stellen Sie sicher, dass die Virtualisierungstechnologie im BIOS aktiviert ist, und starten Sie das System neu. Der Hyper-V Hypervisor wird erfolgreich geladen.

#### Ein Gast-Betriebssystem, das mit dem Dell Recovery Media for Windows Server 2008 x64 Editions installiert wurde, fordert zur Aktivierung auf

Wenn Sie ein Gast-Betriebssystem in einer virtualisierten Umgebung einrichten, müssen Sie einen virtuellen PID-Key eingeben.

Eine Windows Server 2008 Gast-Betriebssysteminstallation, die unter Verwendung des Dell Recovery-Mediums für Windows Server 2008 vorgenommen wurde, ist nicht vorab aktiviert. So aktivieren Sie das Gast-Betriebssystem:

1 Starten Sie das Gast-Betriebssystem, und wählen Sie die Option zur Eingabe eines neuen Product Keys.

Geben Sie den virtuellen Key ein, der sich auf der rechten Seite des an Ihrem System angebrachten Echtheitszertifikats (COA) befindet.

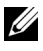

 $\mathbb Z$  **ANMERKUNG:** Der virtuelle Key ist nicht identisch mit dem Product Key, der sich ebenfalls auf dem Echtheitszertifikat (COA) befindet.

2 Nachdem Sie den virtuellen Key eingegeben haben, aktivieren Sie das Windows Server 2008 Gast-Betriebssystem über die regulären Microsoft-Aktivierungskanäle – manuell über Telefon oder automatisch über das Internet, sofern Ihr virtueller Rechner über einen direkten Internetzugang verfügt.

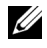

**ZANMERKUNG:** Weitere Informationen zur Aktivierung von Windows Server 2008 finden Sie auf der Microsoft Website unter www.microsoft.com/ windowsserver2008.

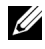

**ANMERKUNG:** Dieser Hinweis bezieht sich nur auf Installationen von Gast-Betriebssystemen unter Verwendung des Dell Recovery-Mediums.

#### Austausch-Upgrade von einem Windows Server 2008 Edition-Betriebssystem auf ein anderes

Dell unterstützt die Möglichkeit eines Austausch-Upgrades des Host-Betriebssystems von einem Windows Server 2008 x64 Edition-Betriebssystem auf ein anderes. Beachten Sie jedoch, dass nach dem Upgrade die Konfiguration vorhandener virtueller Hyper-V-Maschinen verloren gehen kann.

Um dem Verlust der virtuellen Rechnerkonfiguration vorzubeugen, exportieren Sie die vorhandene virtuelle Rechnerkonfiguration über die Export/Import-Funktion von Hyper-V Manager an einen Speicherort im Netzwerk, bevor Sie das Austausch-Upgrade durchführen. Nach Abschluss des Upgrades können Sie die Konfiguration wieder importieren.

#### Hyper-V-Rolleninstallation mit Hyper-V Beta schlägt fehl, wenn die lokalen Einstellungen nicht auf US (English) gesetzt sind

Wenn die lokalen Einstellungen nicht auf US (English) gesetzt sind, wird Hyper-V nicht initialisiert.

Die Hyper-V-Rolleninstallation mit anderen lokalen Einstellungen als US (English) wird von der Version Hyper-V Beta nicht unterstützt. Dies ist nur unter der Version Hyper-V RTM möglich.

#### Windows Server 2008 Dokument zu Beta Hyper-V wird mit Ihrem System ausgeliefert

Mit dem Betriebssystem-Kit wird ein Dokument ausgeliefert, das folgenden Hinweis enthält: This copy of Windows Server<sup>®</sup> 2008 contains a beta version of Hyper-V™, the hypervisor-based virtualization feature. The final version of this feature will be released in the near future and will be available for download on Windows Update. (Diese Installation von Windows Server 2008 enthält eine Betaversion der auf Hypervisor basierenden Virtualisierungsfunktion Hyper-V. Die endgültige Version dieser Funktion wird in Kürze freigegeben und zum Download über Windows Update bereitgestellt.)

Die endgültige Version dieser Funktion kann von der Microsoft Support-Website unter support.microsoft.com heruntergeladen werden.

#### Installation von Windows Vista oder Windows Server 2008 als Gast-Betriebssystem mit Start von optischem Laufwerk führt bei einem PowerEdge R805-System zum Absturz

Wenn Microsoft Windows Vista® oder Windows Server 2008 als Gast-Betriebssystem auf einem virtuellen Hyper-V-Rechner installiert wird, der von einem lokalen optischen Laufwerken eines PowerEdge R805-Systems startet, kann es vorkommen, dass das Host-Betriebssystem abstürzt und ein Maschinenprüffehler 0xD1 oder 0x3D gemeldet wird.

Dieses Problem wird durch einen Fehler in dem Standard-Chipsatz-Treiber verursacht, der sich auf dem Windows Server 2008-Installationsmedium befindet.

Um das Problem zu beheben, aktualisieren Sie den IDE/SATA-Treiber für den nVidia-Chipsatz auf dem Windows Server 2008 x64-Host auf die neueste für das PowerEdge R805-System verfügbare Version. Sie finden die aktuelle Version auf der Dell Support Website unter support.dell.com.

#### Hyper-V-Gast-Betriebssysteminstallation über DRAC schlägt fehl, und es wird eine Fehlermeldung angezeigt

Wenn Sie die Gast-Betriebssysteme Windows Vista oder Windows Server 2008 unter Hyper-V installieren und ein ISO-Image des Betriebssystems über Netzwerk mit dem virtuellen DRAC4- oder DRAC5-Medium des Hyper-V-Systems verknüpft ist, schlägt die Installation unter Umständen fehl, und die folgende Meldung wird angezeigt:

A required CD/DVD drive device driver is missing. If you have a driver floppy disk, CD, DVD, or USB flash drive, please insert it now.

Um dieses Problem zu beheben, laden Sie die neueste Firmware-Version von der Dell Support-Website unter support.dell.com herunter.

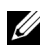

ANMERKUNG: Für DRAC 4 wird mindestens die Firmware-Version 1.61 benötigt, für DRAC 5 die Version 1.4.0.

#### VLAN-Funktion von Hyper-V bei Intel- und Broadcom-Netzwerkadaptern nicht nutzbar

Wenn Sie mithilfe der VLAN-Funktion von Hyper-V VLAN-Tagging aktivieren, verlieren die übergeordnete Partition und die untergeordnete Partition unter Umständen die Anbindung zum externen Netzwerk. Dieses Problem kann sowohl bei Intel Single-Port und Dual-Port- als auch bei Broadcom Gigabit-Netzwerkadaptern auftreten.

Um dieses Problem zu lösen, laden Sie die neueste Version des Netzwerktreibers von der Dell Support-Website unter support.dell.com herunter, und installieren Sie sie.

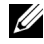

**ZANMERKUNG:** Für den Broadcom Netzwerkadapter wird mindestens die Netzwerktreiberversion 12.6.0 benötigt, für den Intel Netzwerkadapter die Version 11.0.

#### Virtueller Netzwerkbetrieb mit Hyper-V funktioniert nicht bei Broadcom-Netzwerkadaptern mit BACS-basiertem Teaming und VLANs

Die Software Broadcom Advanced Control Suite (BACS) ermöglicht es, mehrere Netzwerkadapter im Teaming-Betrieb zusammenzufassen, um Fehlertoleranz und Lastausgleich zu gewährleisten. Virtuelle Hyper-V-Netzwerke, die an VLANs oder an Netzwerkadapter gebunden sind, welche für BACS-basiertes Teaming konfiguriert wurden, funktionieren unter Umständen nicht und unterbrechen die Netzwerkkommunikation zwischen den virtuellen Rechnern und dem externen Netzwerk.

Um dieses Problem zu lösen, müssen Sie mithilfe des BACS Teaming-Dienstprogramms nach spezifischen Richtlinien Teaming für Broadcom NetXtreme II® Netzwerkadapter einrichten:

- Erstellen Sie ein Team, und ordnen Sie es dem virtuellen Hyper-V-Netzwerk zu.
- Achten Sie darauf, kein Team mit einem Adapter zu erstellen, der bereits einem virtuellen Hyper-V-Netzwerk zugeordnet ist.

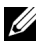

#### **ZZIPT ANMERKUNG:** Für den Broadcom Netzwerkadapter wird mindestens die Treiberversion 12.6.0 benötigt.

Hyper-V unterstützt die folgenden Broadcom-Teamtypen:

- Smart Load Balancing (Intelligente Lastverteilung) und Failover (nur in der Konfiguration für einen primären und einen Standby-Adapter)
- Link-Aggregation (IEEE 802.3ad LACP)
- Generisches Trunking (FEC/GEC) 802.3ad Draft Static.

Für Hyper-V gelten folgende Einschränkungen:

- Ein TOE-aktiviertes Team, das einem virtuellen Hyper-V-Netzwerk zugeordnet ist, meldet unter Umständen TOE als Offload-Kapazität in der BACS Konsole. Die TOE-Funktion für das Team kann jedoch nicht genutzt werden, da Hyper-V diese Funktion noch nicht unterstützt.
- In IPv6-Netzwerken meldet ein Team, das einem virtuellen Hyper-V-Netzwerk zugewiesen wurde und Checksummen-Offload (CO) oder Large Send Offload (LSO) unterstützt, CO und LSO als Offload-Kapazitäten in der BACS-Konsole. Die CO- und LSO-Funktionalität für das Team kann jedoch nicht genutzt werden, da Hyper-V diese Funktionen in IPv6- Netzwerken nicht unterstützt.

• Um mit der BACS Teaming Software erfolgreich VLAN-Tagging für Host (übergeordnete Partition) und Gast (untergeordnete Partition) durchführen zu können, müssen Sie das Team für Tagging konfigurieren. Wenn die BACS-Software eingesetzt wird, kann das Tagging – anders als bei einem einzelnen Adapter – nicht über Hyper-V verwaltet werden.

#### Virtueller Netzwerkbetrieb mit Hyper-V funktioniert nicht bei Intel-Netzwerkadaptern mit PROSet-basiertem Teaming und VLANs

Die von Dell bereitgestellte Software Intel PROset ermöglicht es, mehrere Netzwerkadapter im Teaming-Betrieb zusammenzufassen, um Fehlertoleranz und Lastausgleich zu gewährleisten und mehrere VLAN-Kennungen für physische Netzwerkadapter zu spezifizieren. Beim Versuch, virtuelle Hyper-V-Netzwerke für Netzwerkadapter einzurichten, die mit PROSet konfiguriert wurden, können unter Umständen Probleme auftreten. Zudem kann es vorkommen, dass virtuelle Hyper-V-Netzwerke, die an VLANs oder an Netzwerkadapter gebunden sind, welche für PROSet-basiertes Teaming konfiguriert wurden, nicht funktionieren und die Netzwerkkommunikation zwischen den virtuellen Rechnern und dem externen Netzwerk unterbrechen.

Um dieses Problem zu lösen, laden Sie die neueste Version des Intel-Netzwerktreibers von der Dell Support-Website unter support.dell.com herunter, und installieren Sie sie.

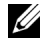

**ANMERKUNG:** Sie benötigen mindestens die Version 11.0 des Intel Netzwerktreibers.

#### Beim Einrichten eines virtuellen Hyper-V-Netzwerks gehen statische IP-Adressdaten verloren

Wenn Sie ein virtuelles Netzwerk vom Typ Extern einrichten und es an einen physischen Netzwerkadapter anbinden, der in der übergeordneten Partitionen mit statischen Einstellungen konfiguriert wurde, kann dies zum Verlust der statischen Einstellungen führen.

Dies ist so vorgesehen. Beim Einrichten eines virtuellen Netzwerks mit dem Hyper-V-Network-Manager erzeugt Hyper-V einen Warnhinweis, der Sie auf dieses Verhalten aufmerksam macht.

Um dieses Problem zu umgehen, konfigurieren Sie die statischen Einstellungen für den neuen virtuellen Netzwerkadapter, der in der übergeordneten Partition erstellt wurde, manuell neu.

Um dem Problem vorzubeugen, wird empfohlen, statische Netzwerkeinstellungen für Netzwerkadapter in der übergeordneten Partition erst vorzunehmen, nachdem die erforderlichen virtuellen Netzwerke eingerichtet wurden.

#### Externe Netzwerkverbindung wird beim Einrichten eines virtuellen Hyper-V-Netzwerks unterbrochen

Wenn Sie ein virtuelles Netzwerk vom Typ Extern an einen physischen Netzwerkadapter anbinden, kann es vorkommen, dass die externen Netzwerkverbindungen während der Einrichtung des virtuellen Netzwerks vorübergehend unterbrochen werden. Dieses Problem tritt auf, wenn die externe Netzwerkverbindung zum Hyper-V-Host den physischen Netzwerkadapter nutzt, an den das neue virtuelle Netzwerk angebunden wurde.

Dies ist so vorgesehen. In den meisten Fällen wird die externe Verbindung automatisch wiederhergestellt. Um dieses Problem zu umgehen, wird empfohlen, einen dedizierten Netzwerkadapter in der übergeordneten Partition bereitzustellen, der ausschließlich zur Verwaltung des Systems dient. Der für die Verwaltung vorgesehene Netzwerkadapter darf nicht an ein virtuelles Hyper-V-Netzwerk angebunden werden. Zudem müssen etwaige externe Verbindungen zur übergeordneten Partition über die IP-Adresse dieses Verwaltungs-Netzwerkadapters aufgebaut werden.

#### Das System fordert während der Hyper-V Server 2008-Installation zur Eingabe des Product Key auf.

Wenn Sie Hyper-V Server 2008 installieren, werden Sie in den folgenden Fällen zur Eingabe des Product Key aufgefordert:

- Wenn Sie Hyper-V Server 2008 im unbeaufsichtigten Verfahren installieren, fragt das System den Product Key ab, obwohl die Product Identification (PID) in unattended.xml enthalten ist.
- Wenn Sie den Befehl sysprep/oobe ausführen, fragt das System den Product Key beim Neustart des Systems ab.

Um diese Probleme zu beheben, verwenden Sie den Product Key vom Betriebssystem-Installationsmedium unter <root>\Sources\PID.txt.

#### Problem mit Remote-Verbindung von virtuellen Maschinen

Wenn Sie versuchen, eine virtuelle Maschine mit Hyper-V Manager zu erstellen oder zu starten, wird möglicherweise die folgende Fehlermeldung angezeigt: Cannot connect to the virtual machine because the authentication certificate is expired or invalid. (Verbindung zur virtuellen Maschine kann nicht hergestellt werden, da das Authentifizierungszertifikat abgelaufen oder ungültig ist.)

Um dieses Problem zu lösen, lesen Sie Artikel 967902 auf der Hilfe- und Support-Website von Microsoft unter support.microsoft.com\kb.

#### Unerwartete Fehler von Hyper-V während des normalen Betriebs

Beim Ausführen von Windows Server 2008 mit Hyper-V-Rolle oder Hyper-V Server 2008 tritt möglicherweise einer der folgenden Fehler auf:

- Das System startet unerwartet neu und zeigt einen blauen Bildschirm mit der folgenden Fehlermeldung an: STOP Error: 0x0000001A
- Das System zeigt beim Erstellen einer virtuellen Maschine möglicherweise einen blauen Bildschirm mit der folgenden Fehlermeldung an: STOP Error: 0x0000003B on file vid.sys.
- Wenn Sie beim Erstellen einer virtuellen Maschine versuchen, eine Partition einzurichten, meldet das System möglicherweise einen Prüfcode-Fehler.

Wie Sie mit diesen verschiedenen Problemen umgehen, erfahren Sie im Artikel 957967 auf der Hilfe- und Support-Website von Microsoft unter support.microsoft.com\kb.

#### Installation des Agents von Modular Disk Storage Manager (MDSM) für MD3000/MD3000i auf Hyper-V Server 2008 nicht möglich

Wenn Sie den Modular Disk Storage Manager (MDSM) auf einem Windows Hyper-V Server 2008 installieren, erhalten Sie nicht die Option, nur die Agent-Version zu installieren. Bei der Installation von Modular Disk Storage Manager wird die Agent-Version nicht installiert, selbst wenn die Installation abgeschlossen ist.

So lösen Sie das Problem:

- 1 Laden Sie die Datei agent.zip von der Dell Support-Website unter support.dell.com herunter.
- 2 Entpacken Sie den Inhalt von agent.zip nach c:\Program Files\Dell\MD Storage Manager. Zusammen mit den Dateien wird ein Unterordner mit dem Namen agent angelegt.
- 3 Starten Sie die Anwendung neu.